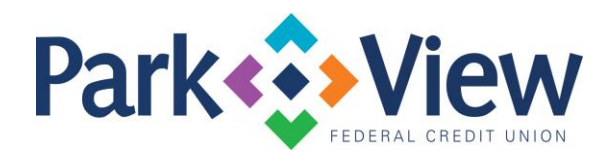

## Quicken *Windows Web Connect*

- 1. Deactivate online banking connection for accounts connected to financial institution that is requesting this change.
	- a. Choose **Tools** > **Account List.**
	- b. Click Edit on the account to deactivate.
	- c. In Account Details, click **Online Services**.
	- d. Click **Deactivate**. Follow prompts to confirm deactivation.
	- e. Click the **General** tab.
	- f. Delete Financial Institution and Account Number information.
	- g. Click OK to close window.
	- h. Repeat steps for any additional accounts.
- 2. Reconnect online banking connection for accounts that apply.
	- a. Download a Quicken Web Connect file from your financial institution's online banking site.
	- b. In Quicken, choose File > File Import > Web Connect (.QFX) File.
	- c. Use the import dialog to select the Web Connect file you downloaded. An "Import
	- d. Downloaded Transactions" window opens.
	- e. Choose Link to an existing account. Select the matching account in the dropdown menu. Associate the imported transactions to the correct account listed in Quicken.
	- f. Repeat this step for each account you have connected to this institution.